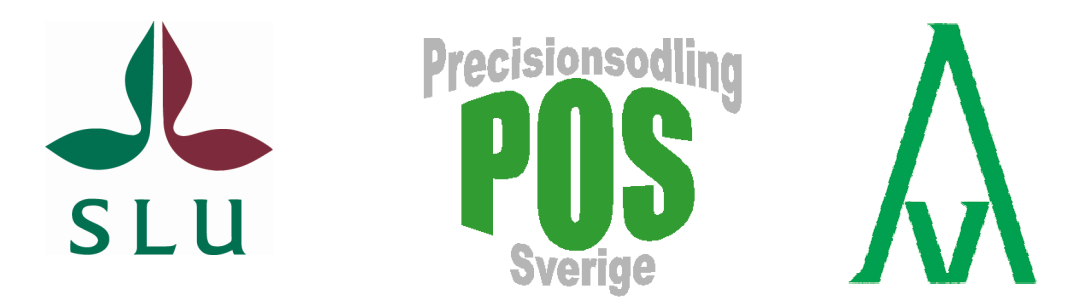

# **PrecisionWizard**

– gör styrfiler till FarmSiteMate och Yara N-Sensor

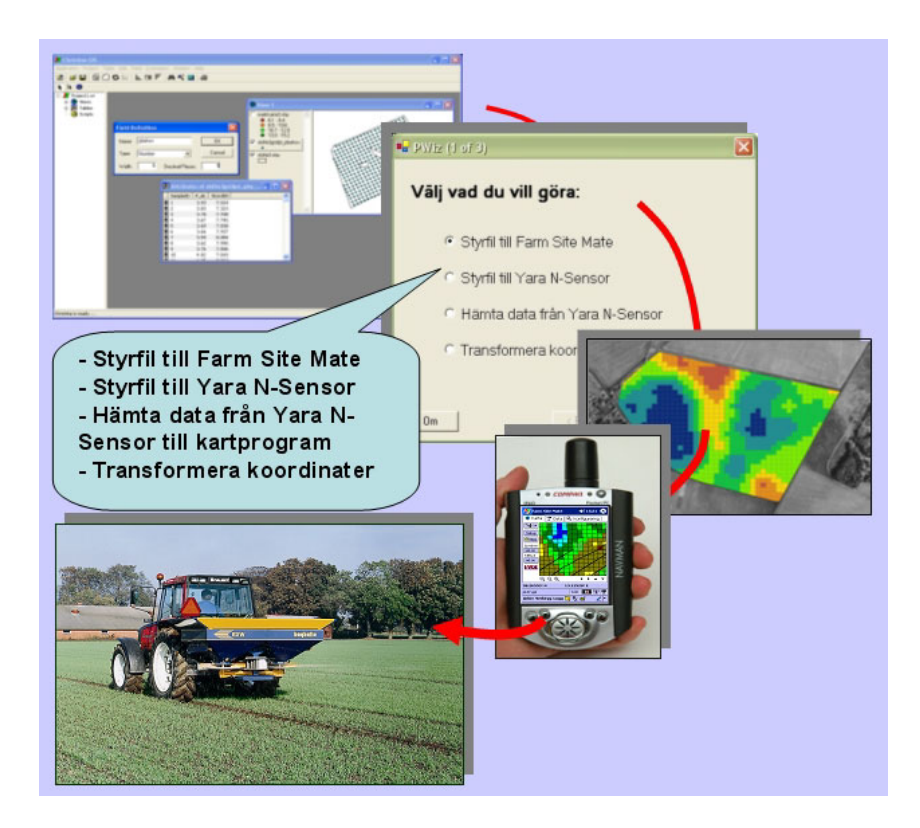

Mats Söderström

**Avdelningen för precisionsodling** Precisionsodling Sverige

 Teknisk Rapport nr 6 Skara 2006 ISSN 1652-2826

# **Förord**

Detta utbildningsmaterial är framtaget inom projektet "Nyckeltal för bedömning av ekonomiska och miljömässiga effekter vid tillämpning av precisionsodling" finansierat av Stiftelsen Lantbruksforskning (SLF - projektnr. 0233063). Projektet är ett samarbete mellan Institutionen för markvetenskap, Avdelningen för precisionsodling vid SLU Skara och Institutet för jordbruks- och miljöteknik (JTI) i Uppsala. Materialet har bl a använts i studiecirklar för lantbrukare och rådgivare inom projektet.

Programvara och mer information finns på: po-mv.slu.se/precisionwizard

Kom ihåg att programvara används på egen risk. Vi tar inget ansvar för eventuella problem som kan uppkomma i samband med eller som en följd av användning eller installation.

Programvaran har utvecklats av Sweco Position i Göteborg.

Nya versioner av programvaran kan komma att utvecklas.

# Innehåll

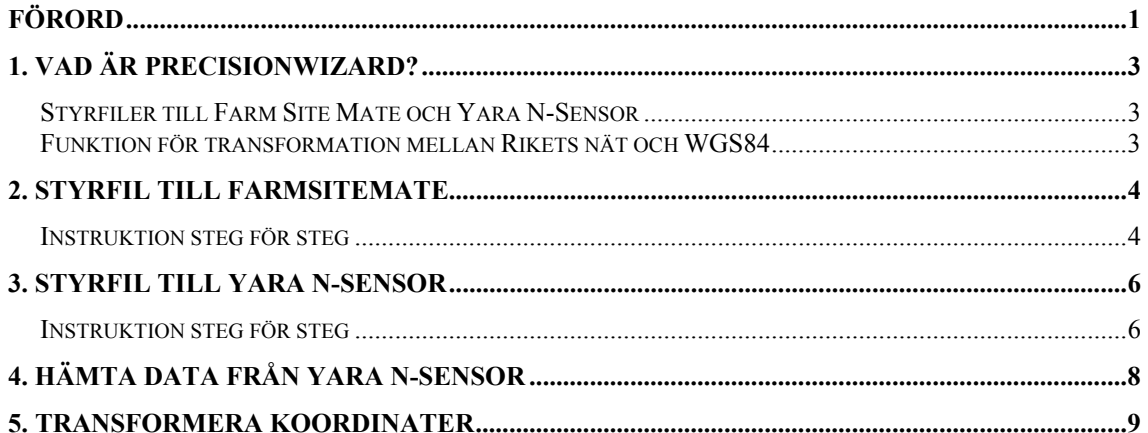

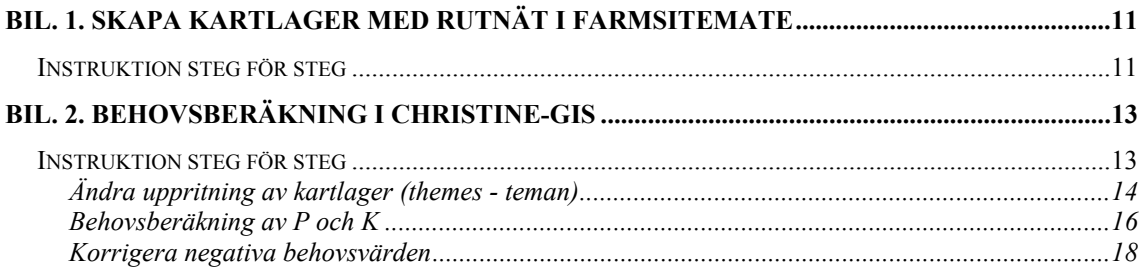

# **1. Vad är PrecisionWizard?**

PrecisionWizard (PWiz) är ett enkelt program som hjälper dig att räkna om data från t ex en markkartering till en styrfil som kan användas i Farm Site Mate (FSM) (www.farmworks.com) eller Yara N-Sensor. Det är också möjligt att överföra log-filer från Yara N-Sensor (www.sensoroffice.com) till ESRI Shapeformat samt tranformera data mellan koordinatsystemen WGS84 och RT90.

PWiz bygger på att man har tillgång till sina markkarteringsdata i form av en ESRI Shape-fil, något som kan skapas av kartprogram som t ex ArcView (www.esri.com), TatukGIS Editor (www.tatukgis.com), MapWindow (www.mapwindow.org) eller Christine-GIS (www.christine-gis.com) – eller erhållas direkt från lab-företag som t ex AnalyCen (www.analycen.se). I det här dokumentet används Christine-GIS som exempel. För styrfiler och styrning av spridare ska man ha tillgång till FSM eller Yara N-Sensor.

## *Styrfiler till Farm Site Mate och Yara N-Sensor*

I FSM skapas en karta i form av ett rutnät över skiftet för vilket man avser göra styrfilen. FSM använder kartor som ligger i koordinatsystemet WGS84 – vanligt när man arbetar med koppling till GPS. i PWIz förväntas markkarteringsdata (eller andra punktdata) vara lagrade i koordinatsystemet RT90 2,5 gV – det koordinatsystem som används i de flesta svenska kartor. PWiz sköter automatiskt omräkning från markkarteringsdata i RT90 till skifteskartan i WGS84. För att göra styrfiler till Yara N-Sensor ska man ha tillgång till både en fältgräns och markkarteringsdata i RT90 2,5 gV. PWiz räknar om och interpolerar dessa data autmatiskt till en styrfil som passar N-Sensorn. Med PWiz går det dessutom att läsa in log-filer (i csv-format) till GIS-program. En detaljerad beskrivning hur man går till väga finns i detta dokument.

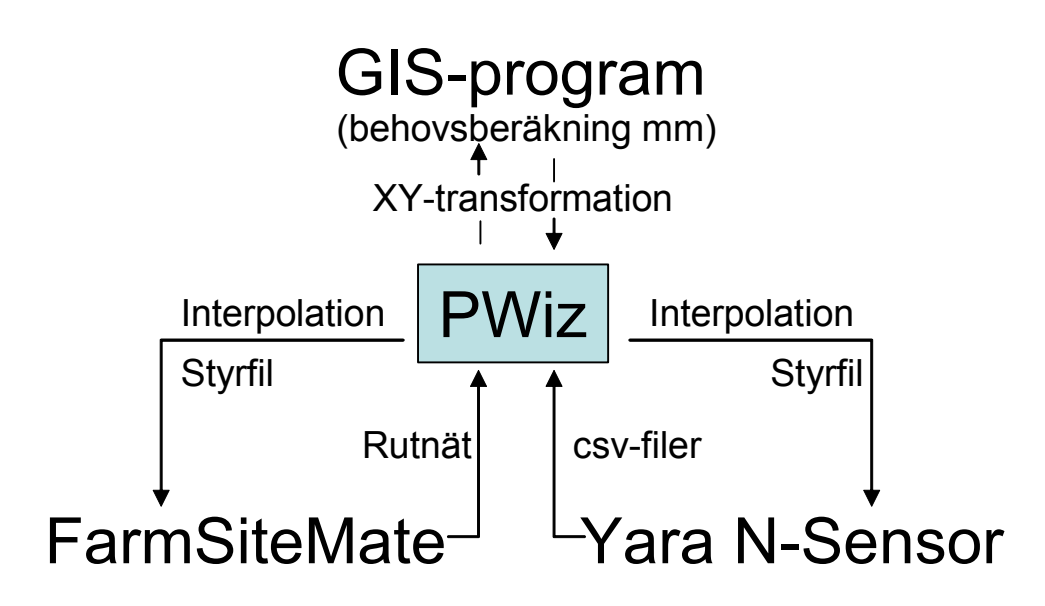

*Principen för hur PWiz kan användas.* 

#### *Funktion för transformation mellan Rikets nät och WGS84*

När du gör styrfiler till FSM sker koordinattransformation av data automatiskt. Det finns dock i PWiz även en separat funktion för transformation av ESRI shape-filer mellan RT90 2,5 g V och WGS84. Denna transformation är emellertid approximativ och positionsfelet kan bli upp till några decimeter. För transformation med högre krav på noggrannhet bör annan mjukvara användas. Mer om koordinattransformation finns på Lantmäteriets hemsida: www.lm.se/geodesi

**Om PrecisionWizard**: PrecisionWizard är framtaget av SWECO Position i Göteborg (**www.sweco.se/position**) inom ramen för det av SLF (**www.lantbruksforskning.se** finansierade projektet Spatiala nyckeltal, projekt 0233063 som drivs av Avdelningen för precisionsodling, Inst. för markvetenskap vid Sveriges Lantbruksuniversitet (SLU) i Skara samt Institutet för jordbruks- och miljöteknik (JTI) i Uppsala. PWiz är byggt m h a monoGIS som är opensource **www.monogis.org** PWiz kan hämtas via Precisionsodling Sveriges hemsida: **www.agrovast.se/precision** eller från SLU: **po-mv.slu.se/precisionwizard**.

# **2. Styrfil till FarmSiteMate**

Följande data måste vara tillgängliga:

- Kartlager bestående av ett rutnät som täcker det fält för vilket man vill skapa styrfilen. Koordinat-systemet ska vara WGS84. Ett sådant kartlager kan tas fram i FarmSiteMate enligt instruktion i bil. 1.
- Geografiska data lagrade som punkter, som t ex markkarteringspunkter, med beräknat behov av 41 det man vill sprida. Koordinatsystemet ska vara RT90 2,5 gV. En beskrivning av behovsberäkning finns i bil. 2.

Filformatet ska vara ESRI Shape-format i båda fallen. Utfilen, d v s den kartfil som skapas av programmet, kan användas som styrfil i FarmSiteMate.

## *Instruktion steg för steg*

- 2.1. Öppna PrecisionWizard.
- 2.2. Välj SiteMate och klicka på Nästa

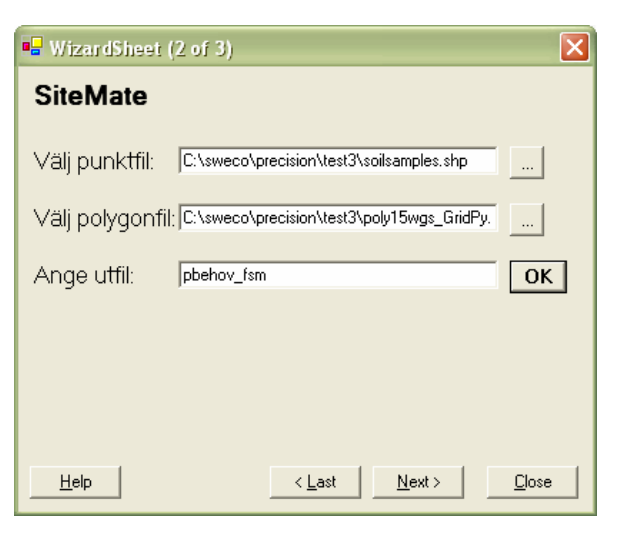

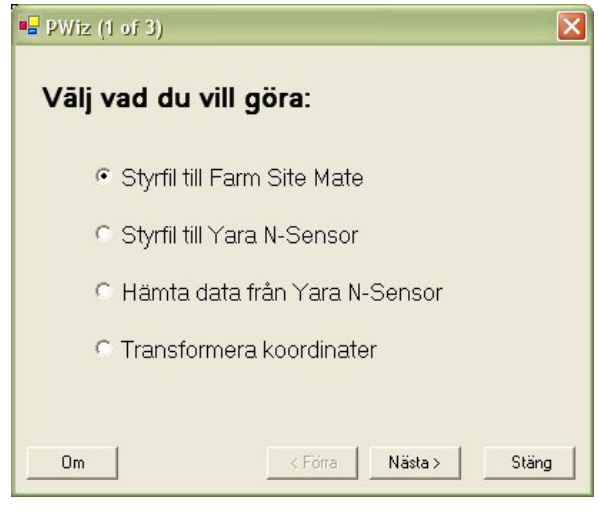

2.3. Som Punktfil anges den kartfil där man har gjort behovsberäkning. Som Polygonfil anges kartfilen med rutnätet som man skapat i FarmSiteMate. Som

Utfil anges det kartlager som ska skapas (anges ingen sökväg hamnar utfilerna i samma mapp som polygonfilen). Tryck sedan OK för att verifiera att du är klar med filnamnen. Tryck sedan på Nästa.

2.4. Välj den kolumn i punktfilen som innehåller de data för vilka du vill skapa en styrfil. Ange också en Sökradie för beräkningen. Tryck sedan på Interpolera.

#### **Hur väljer man sökradie?**

Vilket värde som lämpligen anges beror på hur stort avstånd det är mellan datapunkterna i punktfilen. Om det är ett regelbundet nät med punkter i punktfilen kan 2-3 ggr större avstånd än avståndet mellan punkterna vara lämpligt. För en vanlig markkartering med 1 prov / ha är 200 m ett lämpligt värde. Anges ett för litet värde, så att det blir <3 punkter inom sökradien får du ett felmeddelande.

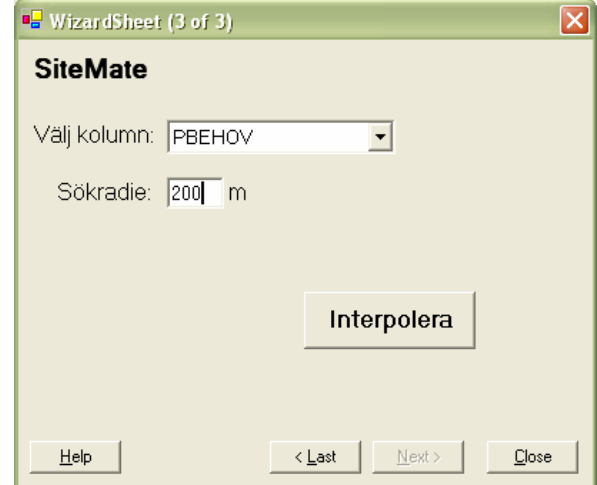

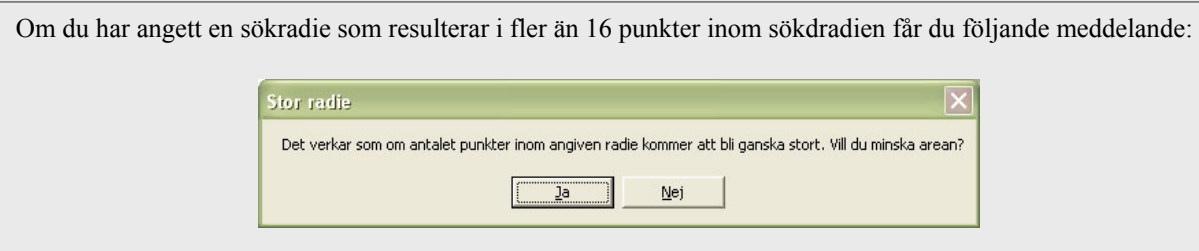

Detta är inte att betrakta som ett felmeddelande, snarare information som hjälper dig att inte ange en mycket stor sökradie som gör att interpolationen kan ta lång tid. I exemplet trycker vi på Nej för att ignorera meddelandet.

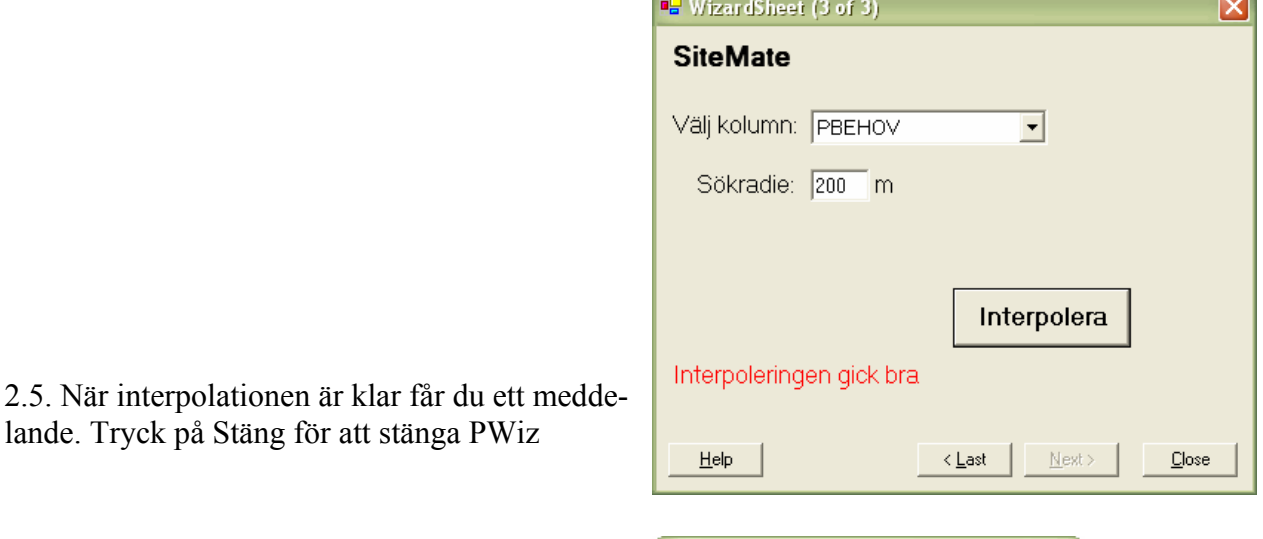

2.6. Tryck på Ja om du inte ändrat dig….

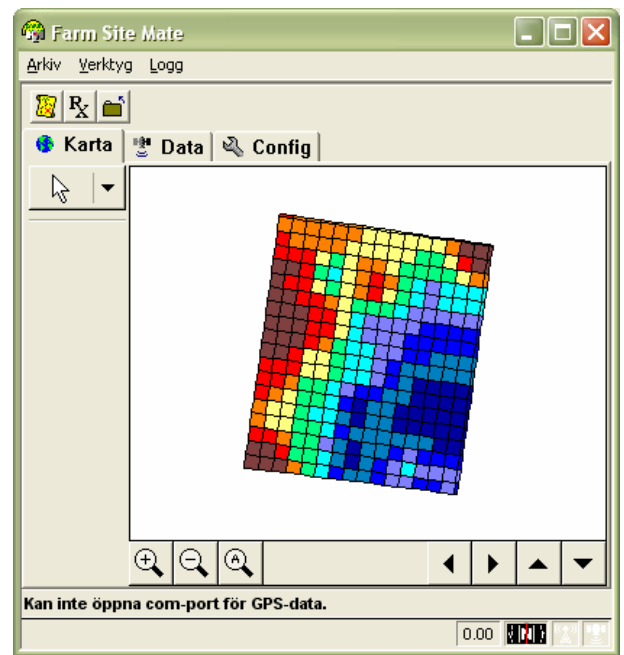

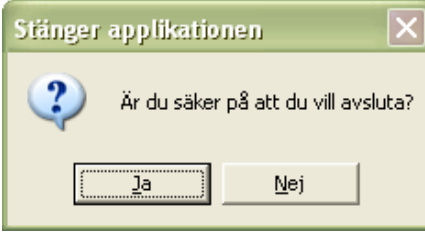

Nu ska styrfilen, d v s utfilen från PWiz, vara klar att använda i FarmSiteMate. I vårt exempel ser det ut så här i FSM när man ritar upp Pbehovet.

# **3. Styrfil till Yara N-Sensor**

Följande data måste vara tillgängliga:

- Kartlager bestående av skiftesgräns (polygonfil) för det område man vill skapa styrfilen. Koordinatsystemet ska vara RT90 2,5 gV. Ett sådant kartlager kan tas fram i t ex Christine-GIS 2.0. Instruktion för detta finns i bil. 3.
- Geografiska data lagrade som punkter, som t ex markkarteringspunkter, med beräknat behov av det man vill sprida. Koordinatsystemet ska vara RT90 2,5 gV. En beskrivning av behovsberäkning finns i bil. 2.

Filformatet ska vara ESRI Shape-format i båda fallen. Utfilen, d v s den kartfil som skapas av programmet, kan användas som styrfil i Yara N-Sensor.

#### *Instruktion steg för steg*

- 3.1. Öppna PrecisionWizard.
- 3.2. Välj Styrfil till Yara N-Sensor, klicka Nästa

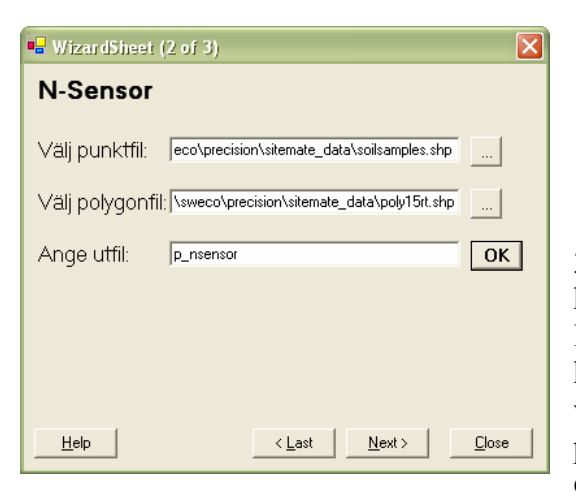

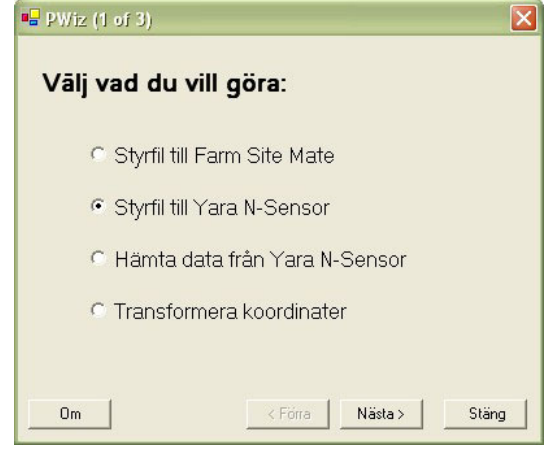

3.3. Som Punktfil anges den kartfil med behovsberäkning. Som Polygonfil anges kartfilen med skiftesgränsen. Som Utfil anges det kartlager som ska skapas (anges ingen sökväg hamnar utfilerna i samma mapp som polygonfilen). Tryck sedan OK för att verifiera att du är klar, tryck sedan på Nästa.

3.4. Välj den kolumn i punktfilen som innehåller de data för vilka du vill skapa en styrfil. Ange också en Sökradie för beräkningen samt rutstorlek i styrfilen. Tryck sedan på Interpolera.

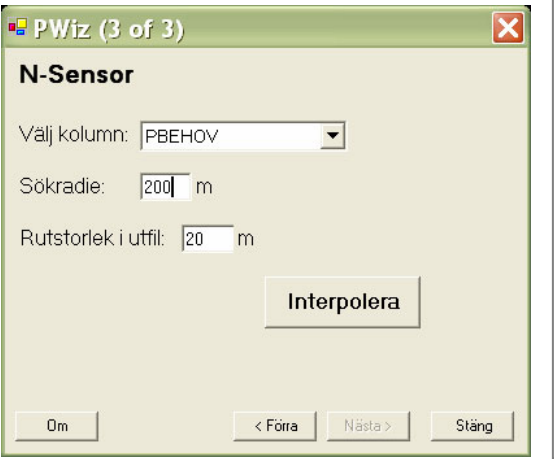

#### **Hur väljer man sökradie och rutstorlek?**

Vilket värde på sökradie som anges beror på hur stort avstånd det är mellan datapunkterna i punktfilen. Om det är ett regelbundet nät med punkter i punktfilen kan 2-3 ggr större avstånd än avståndet mellan punkterna vara lämpligt. För en vanlig markkartering med 1 prov / ha är 200-250 m ett lämpligt värde. Anges ett för litet värde, så att det blir <3 punkter inom sökradien, får du ett felmeddelande. Om fältet är mycket oregelbundet kan det bli fallet, och då kan sökradien ökas. Rutstorlek kan man vilja variera t ex beroende på arbetsbredd på spridare. Ju mindre rutstorlek i förhållande till täthet mellan datapunkter desto osäkrare resultat. Undvik rutstorlek <20 m om punktfil är en vanlig markkartering.

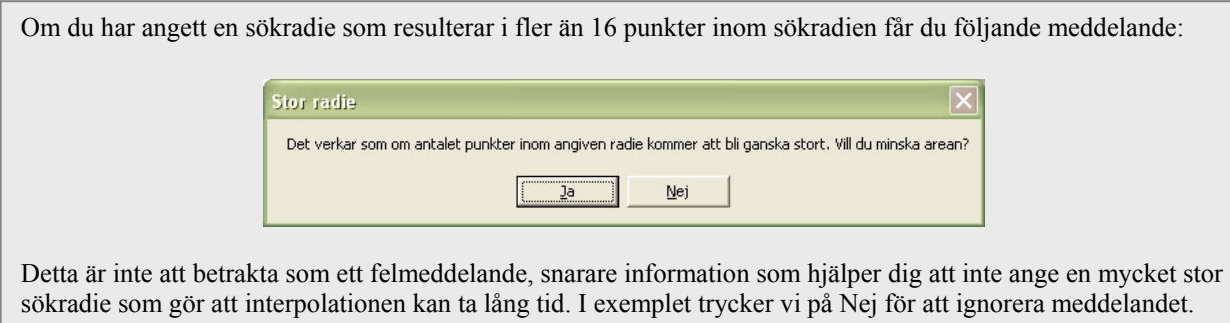

3.5. När interpolationen är klar får du ett meddelande. Tryck på Stäng för att stänga PWiz

3.6. Tryck på Ja om du inte ändrat dig….

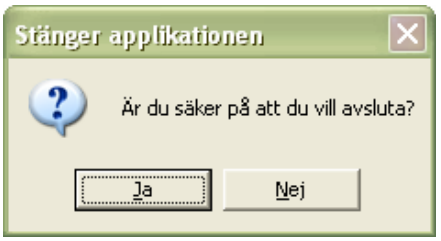

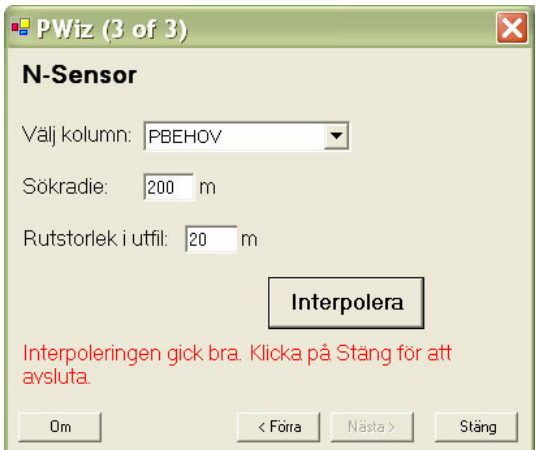

# **4. Hämta data från Yara N-Sensor**

Med den här funktionen kan man överföra log-filer som skapats med Yara N-Sensor till ESRI shapefiler, och samtidigt som en automatiskt koordinattransforation görs mellan WGS84 och RT90. Logfilerna från Yara N-Sensor ska vara sk csv-filer, vilka är datafiler i textformat där varje rad representerar en registrering från N-Sensorn och där data i raden är separerade av ett komma tecken. Csv-filen skapas i programmet CardWriter som kan hämtas på Internet från Sensor Office hemsida: www.sensoroffice.com. Detta är en mjukvara som används för att läsa av datakortet från N-Sensorn. Här finns möjlighet att exportera log-filer till csv-format.

Finessen med denna programfunktion är att man lätt kan läsa in en datafil till ett GISprogram och att man sedan fritt kan arbeta vidare med mätvärdena på biomassa, och även kvävebehov, för att till exempel skapa en styrfil för svampbekämpning med biomasseindexet som utgångspunkt.

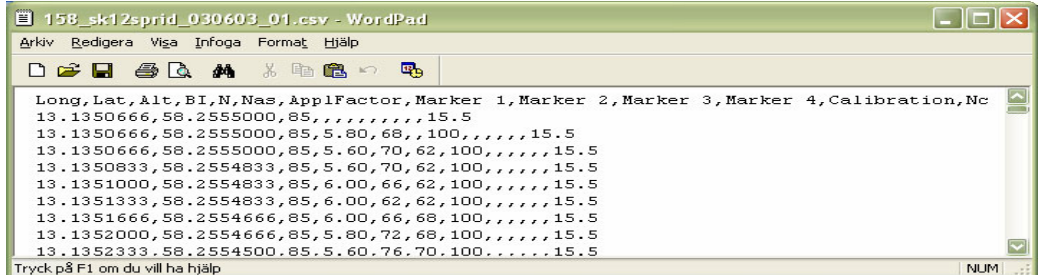

*Exempel på en csv-fil. Med hjälp av PWiz skapas en kartfil (punkter i ESRI-shapeformat). Kolumnerna som behålls i den nya kartfilens attributtabell är: Long (ostkoordinat i decimalgrader). Lat (nordkoordinat i decimalgrader), BI (enhetslöst biomasseindex), N (beräknat N-behov i kg/ha), Nas (den mängd kväve som spreds i kg/ha).* 

- 4.1. Öppna PrecisionWizard.
- 4.2. Välj Hämta data från Yara N-Sensor och tryck på Nästa.

4.3. Välj csv-fil och ange namn på ut-filen, dvs namnet på Shapefilen som ska skapas. Tryck på OK och gå sedan vidare genom att trycka på Nästa

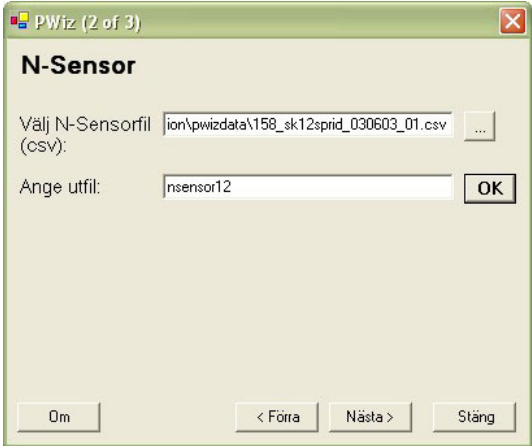

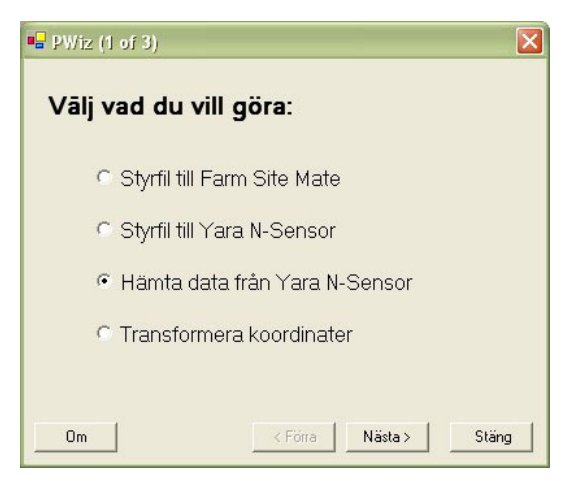

4.4. Tryck på Skapa Shapefil

4.5. När operationen är utförd får du ett meddelande.Tryck på Stäng för att stänga PWiz

4.6. Tryck på Ja om du inte ändrat dig.

# **5. Transformera koordinater**

Med denna funktion ges möjlighet att transformera geografiska data i ESRI Shapeformat mellan koordinatsystemen WGS1984 och RT90 2,5 g V. Det är möjligt att transformera data både från och till båda koordinatsystemen. I de andra funktionerna i PWiz sker denna transformation automatiskt i vissa fall (se ovan i denna dokumentation).

Observera dock att denna transformation som görs inte är exakt, utan följer det förenklade sambandet mellan koordinatsystemen som bl a redovisas på Lantmäteriets hemsida som handlar om geodesi (www.lm.se/geodesi). Man beskriver där att sambandet tagits fram för användning i vissa GPSapparater.

Felet som uppkommer kan variera, men är < 30 cm i allra största delen av Sverige.

*Storleksordningen på positionsfelet som uppkomme formation med PWiz mellan WGS84 och RT90 (i cm) i olika delar av Sverige.* 

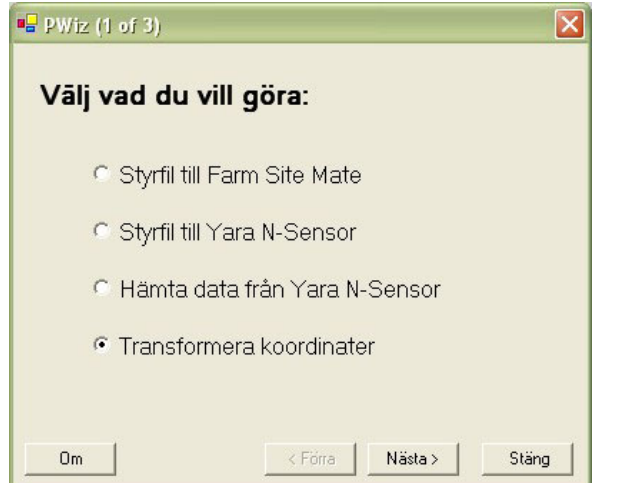

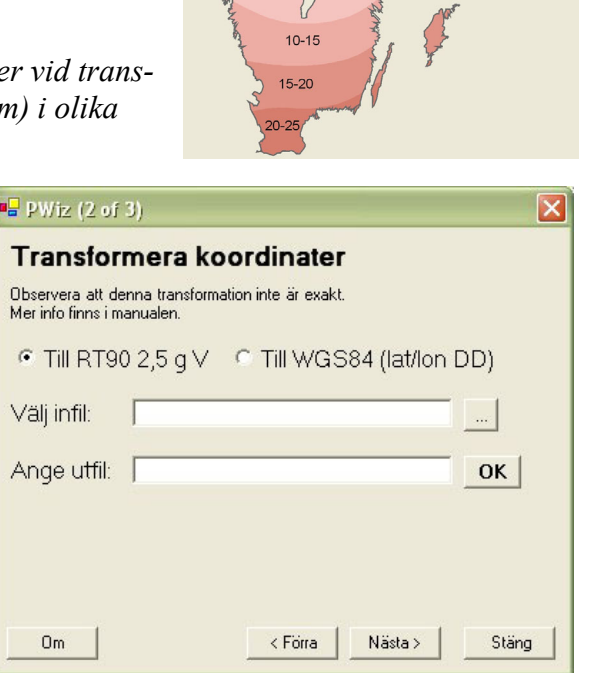

 $5 - 10$ 

Transformera geografiska data i shapeformat med PWiz:

- 5.1. Öppna PWiz
- 5.2. Välj Transformera koordinater och tryck på Nästa.

5.3. Välj sedan det koordinatsystem som är målet för transformationen, välj shape-fil och ange namnet på utfilen (kommer att hamna i samma mapp som infilen). Tryck sedan på OK och gå vidare genom att trycka på Nästa.

- 5.4. Tryck på Transformera
- 5.5. När operationen är utförd får du ett meddelande.Tryck på Stäng för att stänga PWiz
- 5.6. Tryck på Ja om du inte ändrat dig.

# **Bil. 1. Skapa kartlager med rutnät i FarmSiteMate**

Här är målet att skapa ett rutnät över ett fält för vilket vi vill skapa en styrfil. Ett sådant rutnät som skapas i FarmSiteMate (FSM) innehåller ingen information, endast de tomma rutorna. Med PWiz kan vi sedan fylla rutnätet med information som ligger lagrad i en annan kartfil. Här visas hur man skapar rutnätet.

## *Instruktion steg för steg*

1. Lägg till en skifteskarta som ett bakgrundslager i FSM (alternativt mäts gränsen in med GPS).

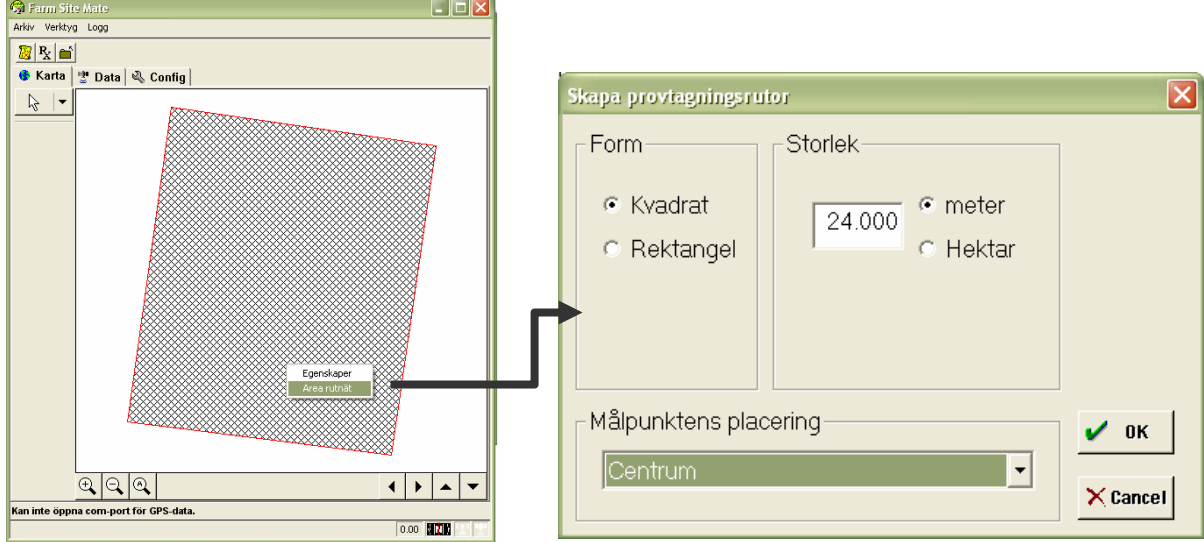

#### 2. Högerklicka på skifteskartan och välj Area Rutnät

3. Ange önskad storlek på rutnätet, t ex 24 m, och tryck på OK. Du får sedan upp en informationsruta som talar om hur du gör för att orientera rutnätet:

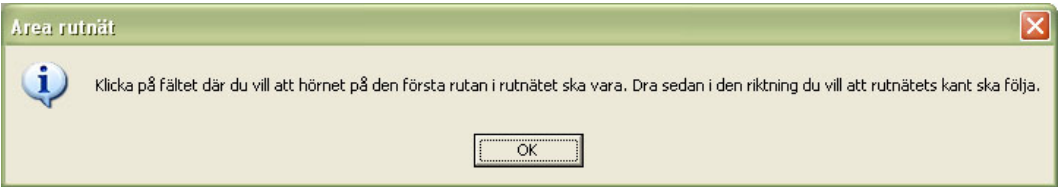

4. I det här fallet klickar vi med vänster musknapp i fältets nedre vänstra hörn och drar en linje längs den vänstra fältkanten norrut för att orientera rutnätet – se figur nedan.

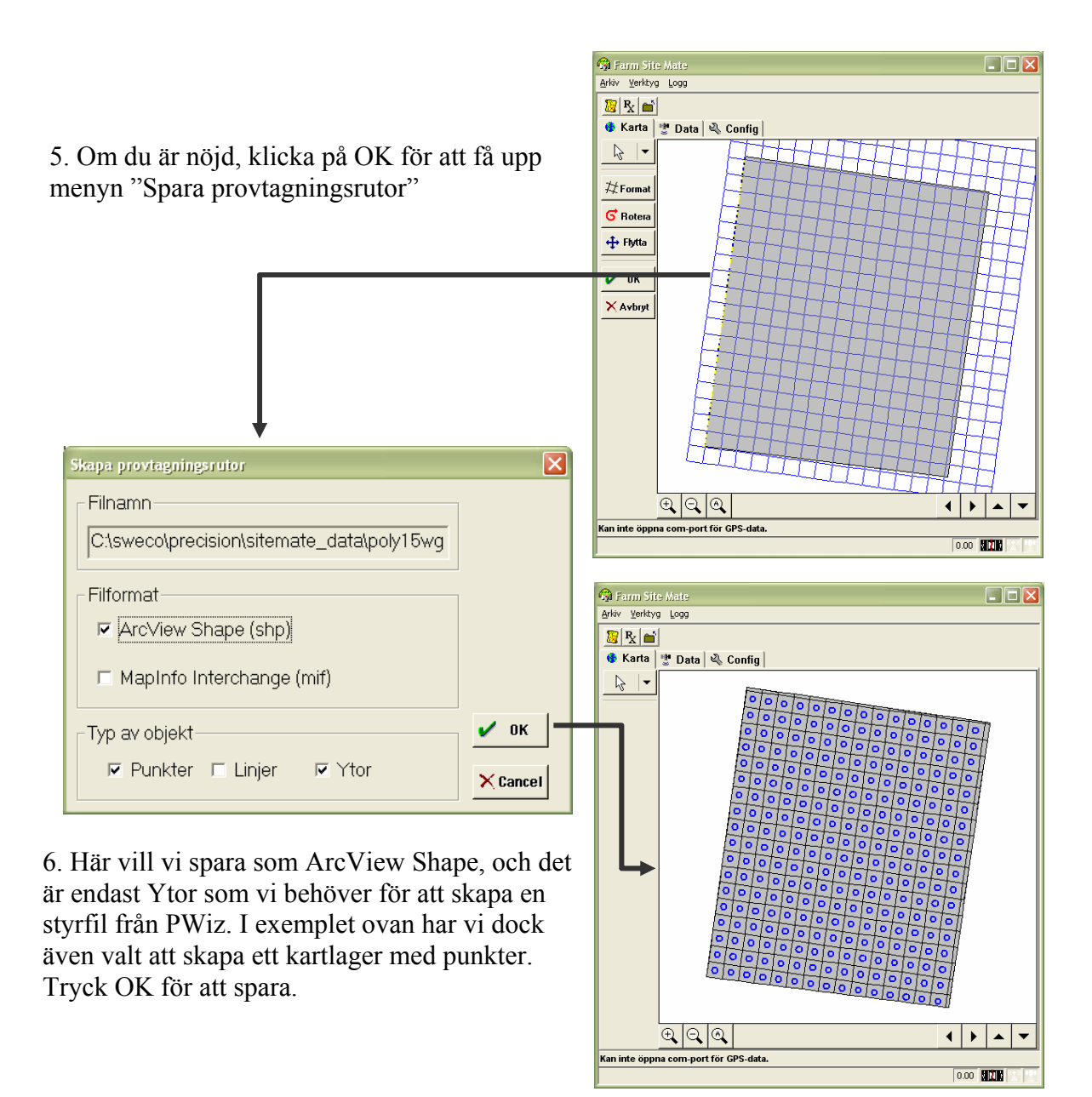

7. Du är sedan klar och kan stänga FarmSiteMate.

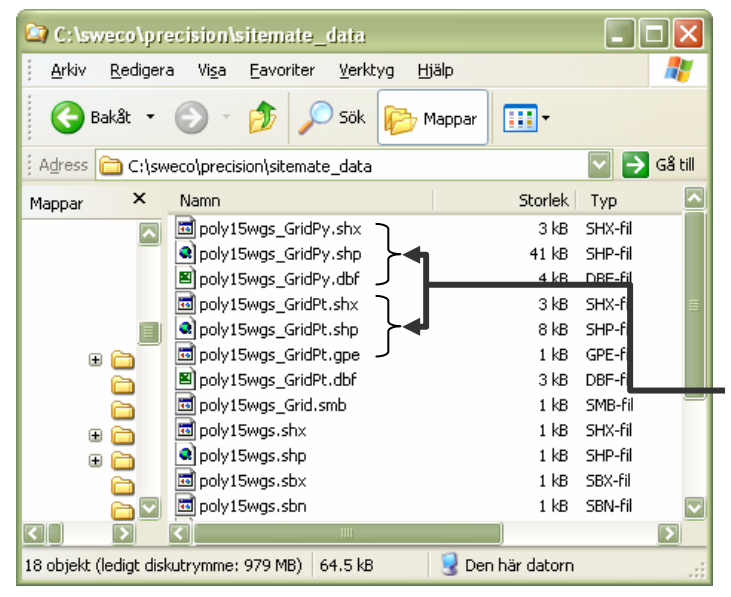

Om man undersöker vad som nu hänt i datorn kan man se att det har skapats filer som har samma namn som den ursprungliga skifteskartan med tilläggen \_GridPy för kartlagret med ytor (polygoner) och \_GridPt för kartlagret med punkter.

# **Bil. 2. Behovsberäkning i Christine-GIS**

I det här exemplet är avsikten att visa hur man kan beräkna behovet av fosfor enligt jordanalysdata från en markkartering. Vi använder här ett enkelt kartprogram, Christine-GIS (www.christine-gis.com), som man kan ladda ner via Internet. I exemplet används Christine-GIS 1.2 som är helt gratis. I skrivande stund finns även en något mer avancerad version, 2.0, som kan användas fritt en begränsad tidsperiod men där man sedan behöver betala en licensavgift på några hundra kronor. Den senare versionen medger t ex att man ändrar skiftegränser, delar fält, utför vissa analyser samt kan koppla upp sig mot kartservrar via Internet. Både version 1.2 och 2.0 kan användas i detta exempel.

## *Instruktion steg för steg*

- 1. Öppna Christine-GIS
- 2. Högerklicka på View i projektfönstret och välj New View.
- 3. Tryck på plusknappen för att lägga till data.

4. Navigera till mappen med exempeldata och lägg till Soilsamples.shp och Poly15rt.shp

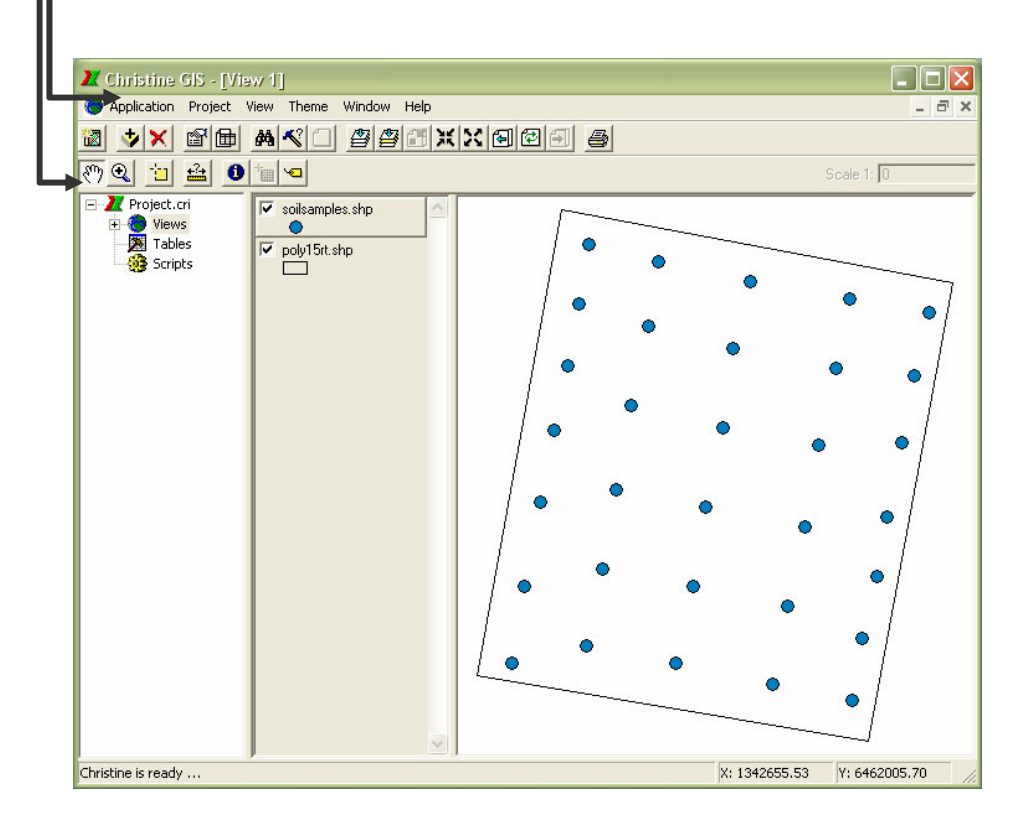

## **Ändra uppritning av kartlager (***themes* **- teman)**

Här beskrivs några grundläggande funktioner för hur man kan ändra t ex symboler och färger för kartlagren. Detta är dock inget man behöver göra för att skapa styrfiler. Den som bara vill göra en behovsberäkning kan hoppa över denna sida.

#### $Ändra$  kartlagrets egen

Genom att klicka på ett kan göra det valt eller "a Kartlagren ritas nedifrå ett kartlager i teckenför muspilen.

För att ändra hur ett ka man på kartlagret i te Properties (Egenskaper). olika möjligheter till ins storlekar, klassificering mm.

Här visas hur fönstret T soilsamples.shp

#### **Klassindelning**

X Christine GIS - [View 1] Application Project View Theme NXBEAV 0100

Project.cri

Christine is ready ..

Views<br>Tables

Scripts

I nedanstående figur har neral har Intervals valts. upp en ny flik som heter Här har vi valt att k klassindelning manuellt symbolstorlek (dubbell ändra färg och symbol).

> $\overset{\bullet}{\circ}$  $\frac{2}{8}$

 $\nabla$  poly15r

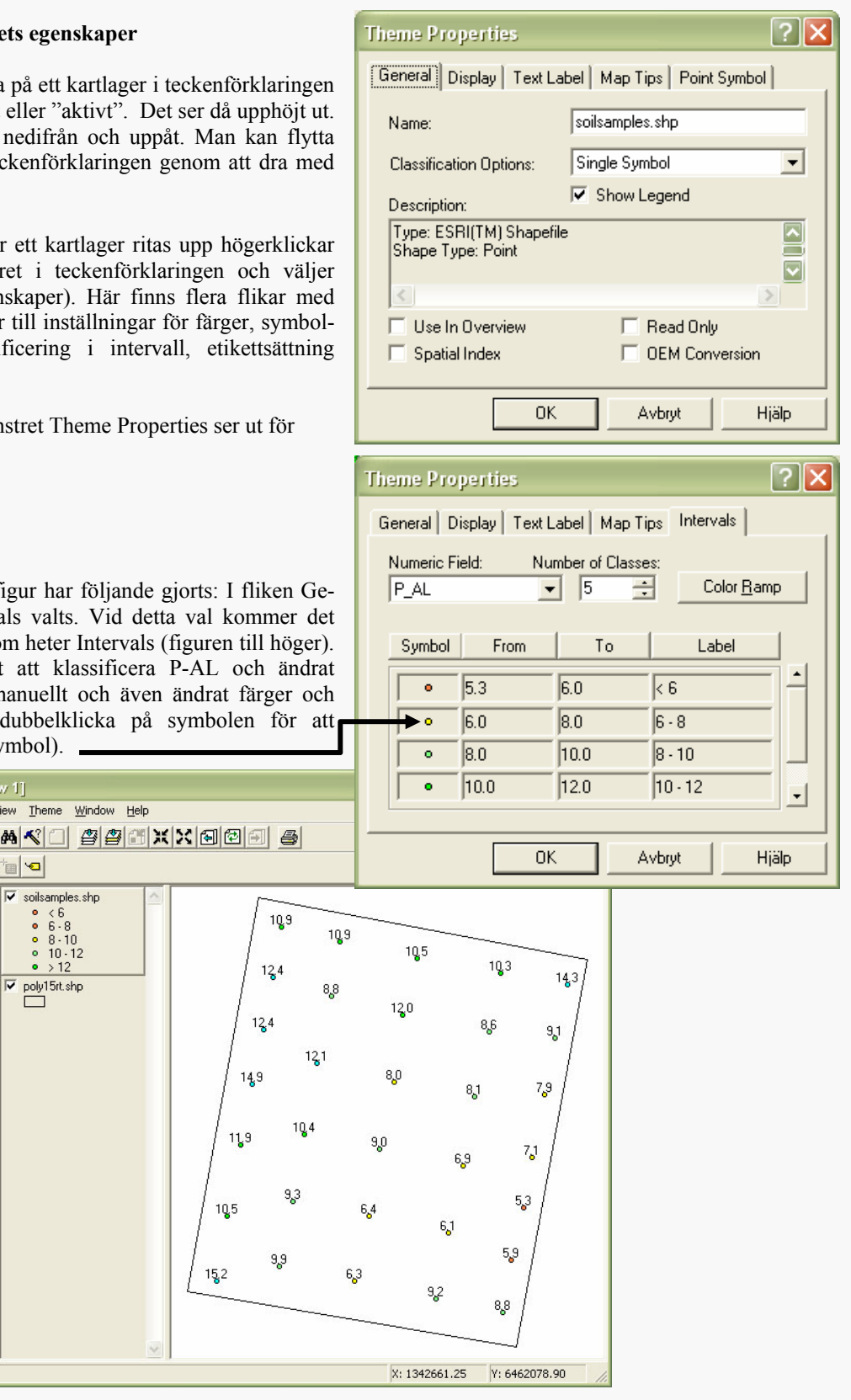

5. Gör kartlagret soilsamples aktivt och klicka i menyn på Theme/Table för att öppna tabellen som hör till kartlagret soilsamples (kallas attributtabellen).

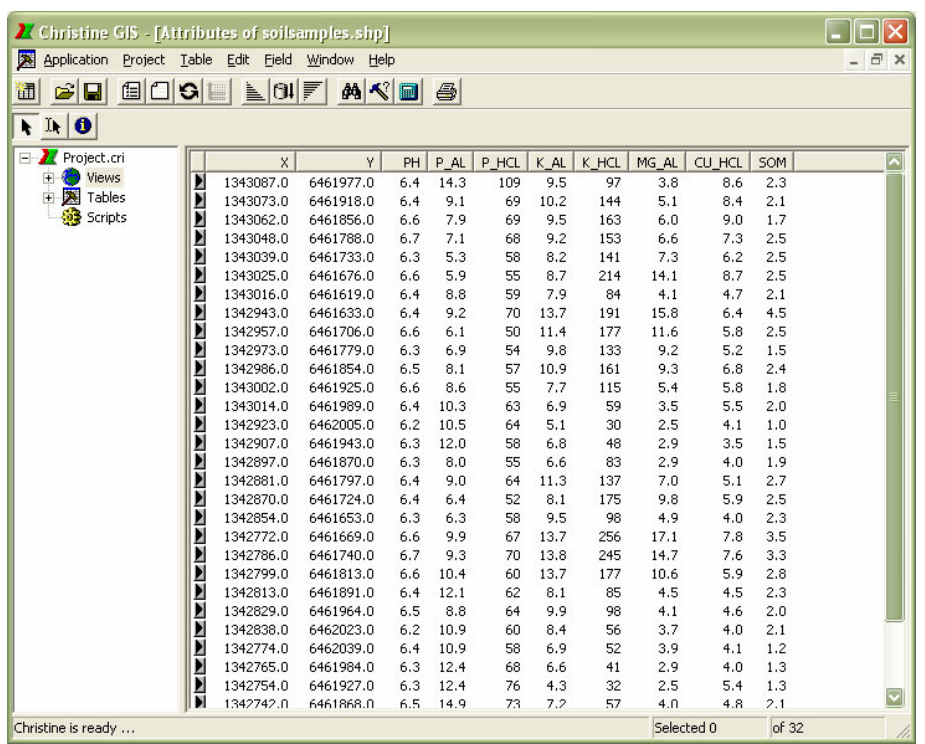

Vi ser att det finns analysdata från en markkartering i tabellen. En rad (*record*) per provpunkt. En kolumn, benämns också fält – *field* (inte att förväxla med ett skifte…), per analysvärde. Vi ska nu lägga till en ny kolumn och i den ska vi beräkna fosforbehovet.

6. Tryck i menyn på Edit/Add field för att få upp ett fönster som heter Field Definition. Där fyller du i Name = Pbehov, väljer vilken typ av data som kolumnen ska innehålla: Type = Number, anger hur många tecken det ska gå att skriva i kolumnen: Width = 3 (det bör räcka med 3 tecken eftersom fosforbehovet säkerligen ligger på mellan 0-999). Några decimaler behövs inte så vi anger Decimal Places = 0 (om man hade velat ha 1 decimal på fosforbehovet hade man behövt sätta Width = 5 eftersom decimalen tar upp

en position och kommatecknet även tar upp en position).

Så här ser det ut:

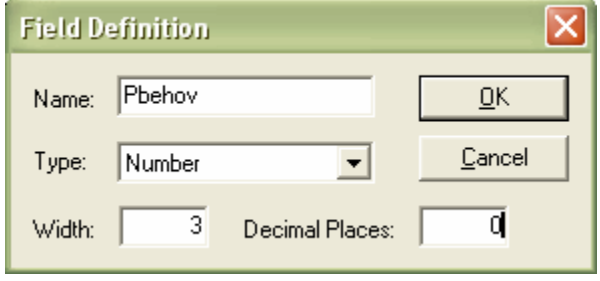

7. Tryck sedan på OK för att lägga till den nya kolumnen.

Nästa steg är att räkna ut fosforbehovet i den nya kolumnen. På nästa sida beskrivs bakgrunden till den beräkning som vi kommer att göra. Om du inte vill sätta dig in i det kan du hoppa över den sidan.

#### **Behovsberäkning av P och K**

Rekommendationerna för P- och K-behov skiljer sig åt en aning beroende på om man följer Jordbruksverket, Hushållningssällskapet eller t ex Lantmännen. Emellertid baseras behovet normalt på analysvärdet vid markkartering (P-AL eller K-AL) och den förväntade skördens storlek. I vårt exempel ska vi anta att det är stråsäd som behovet ska beräknas för. Vi använder här rekommendationer som finns i Lantmännens Växtodlaren.

Om man tittar på hur behovsangivelsen ser ut i Växtodlaren (till höger i figuren nedan) så ser man att det går att läsa av ett P-behov för en viss skörd och ett visst P-AL-tal. Detta ger upphov till en stegvis förändring av P-behov när man kommer över i en annan del av tabellen. Det fungerar bra när man jobbar med enhetliga givor och jämna givor över hela skiftet. Om vi önskar sprida varierat har vi dock möjlighet att använda mer exakta värden, tanken är ju att man ska kunna variera värdena kontinuerligt när man åker över skiftet. Därför har vi räknat om värdena i den traditionella tabellen till en linjär kurva, där P-behovet ändras direkt efter ändringar i P-AL och skörd.

Detta ger upphov till en enklare, steglös beräkning för varje enskilt markkarteringsvärde. Som man kan se i figuren nedan ser ekvationen för P-behov ut så här:

P-behov =  $(2,3 * P-AL) + (37,25 - ((5 - Skörd) * 2,5))$ 

där skörd är den förväntade skörden i ton/ha och P-AL är P-AL-talet i mg P / 100 g jord.

Om man har tillgång till skördekarteringsdata kan medelskörden för några år användas i beräkningen. Om man inte har det är man nödgad att använda den förväntade medelskörden.

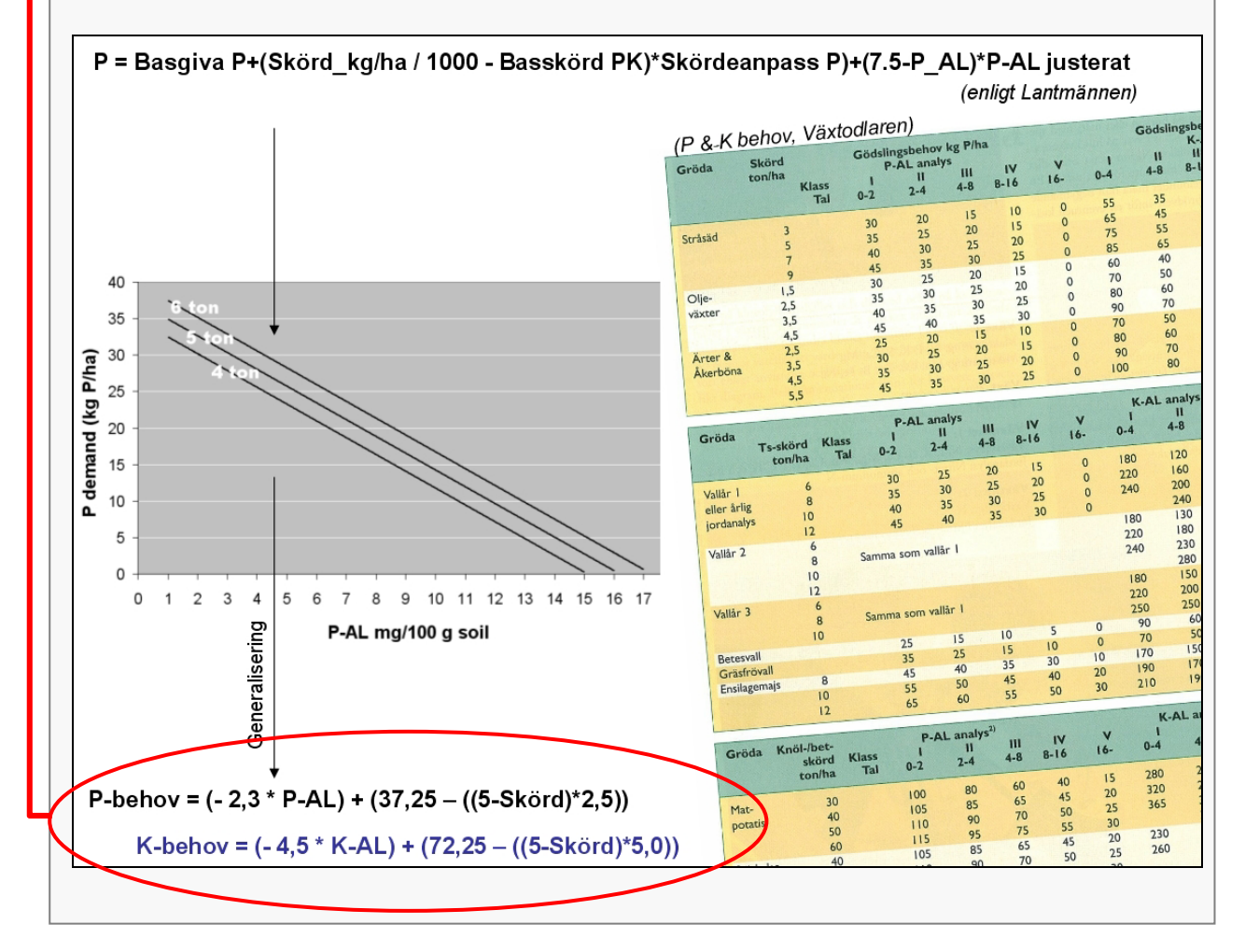

8. Klicka en gång på fältnamnet Pbehov så öppnas en meny där du väljer Calculate:

|                          | X.        | v         | PH  | P AL | P HCL | K AL | K HCL | MG AL | CU HCL | SOM | Pbehov          |
|--------------------------|-----------|-----------|-----|------|-------|------|-------|-------|--------|-----|-----------------|
|                          | 1343087.0 | 6461977.0 | 6.4 | 14.3 | 109   | 9.5  | 97    | 3.8   | 8.6    | 2.3 | Sort Ascending  |
|                          | 1343073.0 | 6461918.0 | 6.4 | 9.1  | 69    | 10.2 | 144   | 5.1   | 8.4    | 2.1 | Sort Descending |
|                          | 1343062.0 | 6461856.0 | 6.6 | 7.9  | 69    | 9.5  | 163   | 6.0   | 9.0    | 1.7 |                 |
|                          | 1343048.0 | 6461788.0 | 6.7 | 7.1  | 68    | 9.2  | 153   | 6.6   | 7.3    | 2.5 | Calculate       |
|                          | 1343039.0 | 6461733.0 | 6.3 | 5.3  | 58    | 8.2  | 141   | 7.3   | 6.2    | 2.5 | Statistic       |
|                          | 1343025.0 | 6461676.0 | 6.6 | 5.9  | 55    | 8.7  | 214   | 14.1  | 8.7    | 2.5 |                 |
|                          | 1343016.0 | 6461619.0 | 6.4 | 8.8  | 59    | 7.9  | 84    | 4.1   | 4.7    | 2.1 | Delete Field    |
|                          | 1342943.0 | 6461633.0 | 6.4 | 9.2  | 70    | 13.7 | 191   | 15.8  | 6.4    | 4.5 | Rename Field    |
|                          | 1342957.0 | 6461706.0 | 6.6 | 6.1  | 50    | 11.4 | 177   | 11.6  | 5.8    | 2.5 |                 |
|                          | 1342973.0 | 6461779.0 | 6.3 | 6.9  | 54    | 9.8  | 133   | 9.2   | 5.2    | 1.5 | Properties      |
|                          | 1342986.0 | 6461854.0 | 6.5 | 8.1  | 57    | 10.9 | 161   | 9.3   | 6.8    | 2.4 | n               |
|                          | 1343002.0 | 6461925.0 | 6.6 | 8.6  | 55    | 7.7  | 115   | 5.4   | 5.8    | 1.8 | 0               |
| $\overline{\phantom{a}}$ |           |           |     |      | c.    | - -  | --    |       |        |     | ×.              |

Här finns möjlighet att skriva in formler som kan bestå av matematiska beräkningar och där man dessutom kan använda värden från tabellen i beräkningen. Här ska vi basera fosforbehovet på P-AL-talet i respektive provpunkt. Vi ska anta att den förväntade skörden ska bli 6 ton/ha.

#### 9. Knappa in följande Pbehov =  $(-2.3 * [P A L]) + (37.25 - ((5-6)*2.5))$ ;

- Använd punkt i stället för komma som decimalavgränsare.
- $\downarrow$  [P\_AL] behöver du inte skriva in utan kan dubbelklicka i listan med kolumnnamn
- Avsluta raden med semikolon för att tala om för programmet att du är klar med raden.
- Siffran 6 i uttrycket ovan är skördenivån i ton/ha. Om man har tillgång till skördedata från en GPS-tröska i

en kolumn i tabellen hade man kunnat ersätta den siffran med data från den kolumnen

10. Tryck på Calculate när du är klar.

Du är nu egentligen klar med din behovsberäkning och kan använda PrecisionWizard för att räkna över Pbehovet till en styrfil i FarmSiteMate. Dock finns en risk att man med denna beräkningsfunktion räknar ut ett negativt behov, d v s så att det blir minustal i behovskolumnen i vissa lägen. Därför är det bäst att kontrollera så att värdena ser riktiga ut Det kan räcka med att titta på lite sammanfattande statstik över behovskolumnen:

11. Kontrollera de beräknade värdena för markkarteringspunkterna genom att klicka en gång på fältnamnet Pbehov och i menyn som kommer upp välja **Statistic** 

Här kan vi se att medelbehovet är 17,5 kg/ha, medan minbehovet är 5 kg/ha och max-behovet är 28 kg/ha.

Inga orimliga eller negativa tal den här gången alltså. Om man råkar ut för negativa tal kan man korrigera dessa enligt instruktioner på nästa sida.

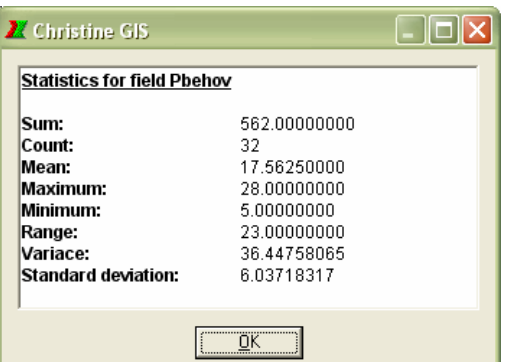

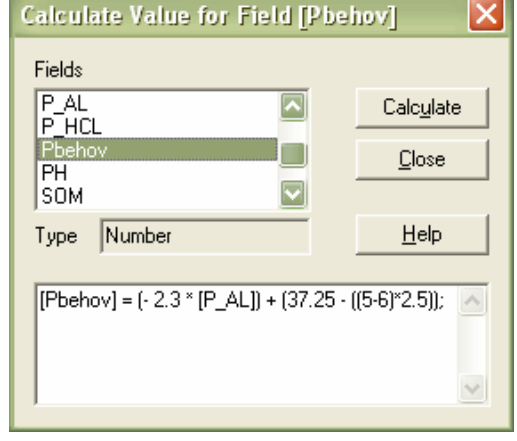

### **Korrigera negativa behovsvärden**

Den här sidan kan användas då man vid statistikkontrollen vid punkt 11 ser att det förekommer negativa behovsvärden. Detta kan t ex vara fallet vid höga P-Al-tal. När man gör behovsberäkningen enligt den formel som användes ovan resulterar det då i negativa P-behov. Ett sätt att hantera detta är att sätta de negativa värdena till 0. Här beskrivs hur man kan gå till väga.

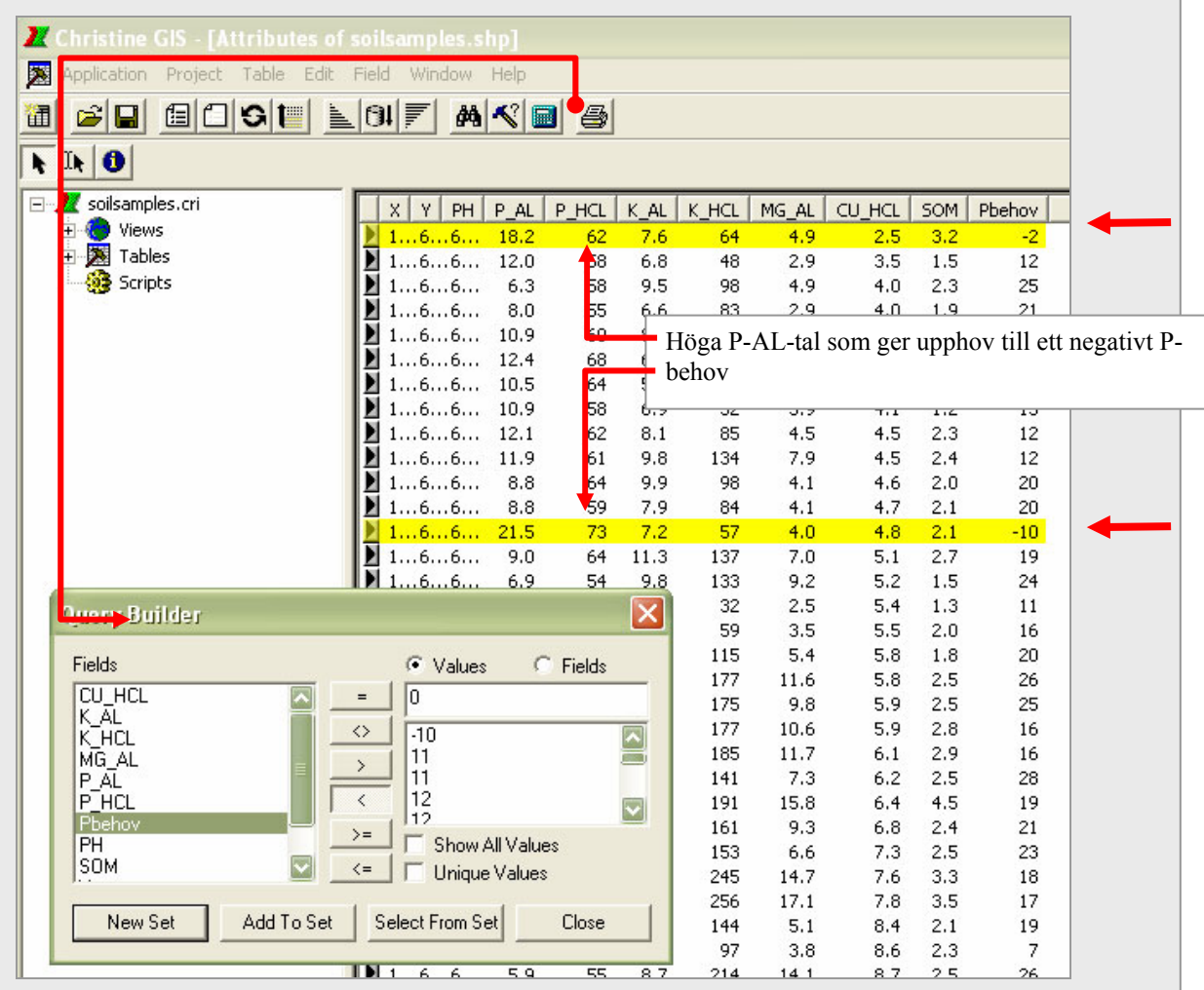

A. Först ska vi välj alla rader i tabellen där det finns ett negativt P-behov. Det gör man genom att öppna fönstret Query builder genom att klicka på knappen med hammare och frågetecken. I Query builder, klicka på Pbehov i listan över kolumner (*Fields*). Tryck sedan på knappen < och skriv sedan in 0 i rutan under Values (se ovan). Tryck sedan på knappen New Set (med *Set* menas här en samling valda rader).

∝ **Calculate Value for Field [Pbehov]** De valda raderna blir då gula som visas i figuren ovan. Fields B. Sedan öppnar vi fönstret Calculate (hur då? - jo på samma sätt **CU\_HCL**  $\overline{\phantom{a}}$ Calculate som gjordes tidigare vid punkt 8 på föregående sida). I Calculate-ΚĀL Π א∽<br>K HCL Close fönstret knappar vi in Pbehov= 0; och trycker på Calculate. MG\_AL  $\overline{\mathbf{v}}$ |P AL Då räknas alla valda raders P-behov om till 0, och korrigering är Help Type klar.  $[Pbehov] = 0$ C. Avsluta operationen med att välja bort urvalet genom att klicka på knappen **i i som betyder** - *Select* **bort** urvalet genom att klicka på knappen

D. Kontrollera genom att använda statistikfunktionen på samma sätt som vid punkt 11.

*None*.

Förteckning över rapporter utgivna av Avdelningen för precisionsodling i serien *Precisionsodling Sverige, Tekniska rapporter*:

- 1. Nyberg, A., Börjesson, T. och Gustavsson, A-M., 2004. Bildanalys för bedömning av klöverandel i vallar – Utvärdering av TrefoilAnalysis
- 2. Börjesson, T., Åstrand, B., Engström, L. och Lindén, B., 2005. Bildanalys för att beskriva beståndsstatus i höstraps och höstvete och ogräsförekomst i vårsäd
- 3. Delin, S. (red.), 2005. Verksamhetsberättelse för Precisionsodling Sverige (POS) 2003-2004.
- 4. Delin, S. (red.), 2006. Verksamhetsberättelse för Precisionsodling Sverige, POS, 2005.
- 5. Delin, S. (red.), 2006. Dokumentation från seminariet "Precisionsodling avstämning av verksamhet och vision hos olika aktörer", Skara den 19 april 2006
- 6. Söderström, M., 2006. PrecisionWizard gör styrfiler till FarmSiteMate och Yara N-Sensor.

Förteckning över rapporter utgivna av Institutionen för jordbruksvetenskap Skara i serien *Precisionsodling Sverige, Tekniska rapporter* (ISSN:1651-2804):

- 1. Börjesson, T, Ivarsson, K., Engquist, A., Wikström, L. 2002. Kvalitetsprognoser för brödvete och maltkorn med reflektansmätning i växande gröda.
- 2. Börjesson, T., Nyberg, A., Stenberg, M. och Wetterlind, J. 2002. Handburen Hydro sensor i vall -prediktering av torrsubstansavkastning och kvalitetsegenskaper.
- 3. Söderström. M. (red.). 2003. Precisionsodling Sverige 2002, Verksamhetsberättelse från arbetsgrupperna.
- 4. Jonsson, A. och Söderström. M. 2003. Precisionsodling vad är det?
- 5. Nyberg, A., Lindén, B., Wetterlind, J. och Börjesson, T. 2003. Precisionsodling av vall: Mätningar med en handburensensor i vallförsök med nötflytgödsel på Tubbetorp i Västergötland, 2002.
- 6. Nyberg, A., Stenberg, M., Börjesson, T. och Stenberg, B. 2003. Precisionsodling av vall: Mätningar i växande vall med ett bärbart NIR-instrument – en pilotstudie.

Förteckning över rapporter utgivna av Institutionen för jordbruksvetenskap Skara i serien *Precisionsodling i Väst, Tekniska rapporter*:

- 1. Rapport från en studieresa till norra Tyskland.
- 2. Thylén, L & Algerbo, P-A. Teknik för växtplatsanpassad odling.
- 3. Seminarium och utställning i Skara den 10 mars 1998.
- 4. Delin, S. 2000. Hantering av geografiska data inom ett jordbruksfält.
- 5. Lundström, C. Delin, S. och Nissen, K. 2000. Precisionsodling teknik och möjligheter.

AGROVÄST-projektet *Precisionsodling Sverige* syftar till att utveckla och tillämpa användbara metoder inom precisionsodlingen till nytta för det praktiska jordbruket.

I projektet arbetas med precisionsodling i form av utvärdering och tolkning av samt teknik för markkartering, kalkning, gödsling, bestämning av mark- och grödegenskaper, växtskydd samt miljöeffekter av precisionsodling.

Projektet genomförs i ett samarbete mellan bl.a. Svenska Lantmännen, Sveriges lantbruksuniversitet (SLU), Svalöf Weibull AB, Yara AB, hushållningssällskap, Nordkalk AB och Institutet för jordbruks- och miljöteknik (JTI).

**Distribution:** Sveriges lantbruksuniversitet Avdelningen för precisionsodling Box 234 532 23 Skara Tel. 0511-670 00 Internet: http://po-mv.slu.se http://www.agrovast.se/precision